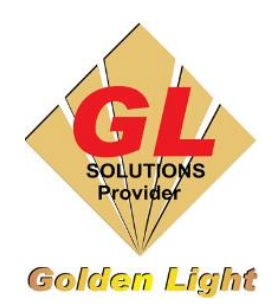

# **CÔNG TY TNHH TIN HỌC ĐIỆN TỬ ÁNH VÀNG GOLDEN LIGHT INFORMATION TECHNOLOGY CO., LTD**

Add:24 Hiền Vương, P. Phú Thạnh, Quận Tân Phú TP.HCM

Tel:(8428) 38113929 Fax: (8428)8113970

Website: [http://www.anhvang.com](http://www.anhvang.com/) Email: [info@anhvang.com](mailto:info@anhvang.com)

# **HƯỚNG DẪN IN ILLUSTRATOR MÁY VJ628**

### 1. Thiết lập hệ màu

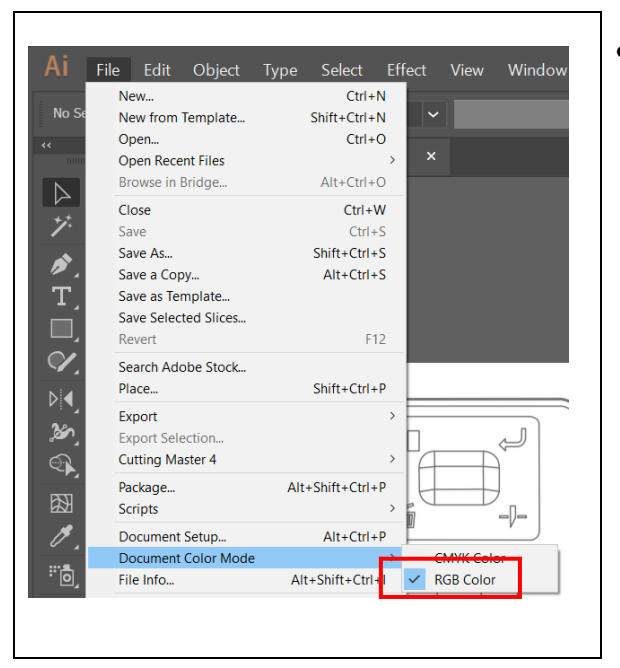

• **Kiểm tra hệ màu:** chúng ta dùng để in trong AI là RGB, nếu trong AI đag dùng là CMYK thì chúng ta cần chuyển sang hệ màu RGB bằng cách: **File** → **Document color mode** → **RGB color**

## 2. Thiết lập Input Profile

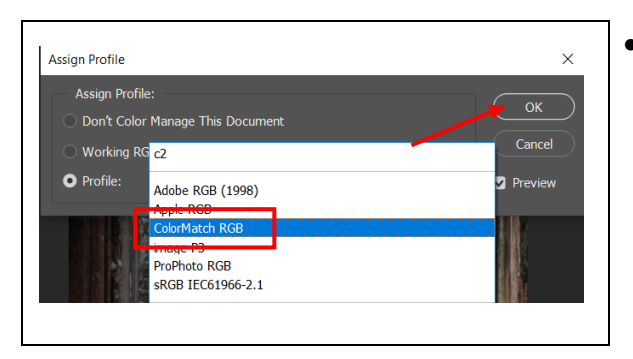

• Sau khi kiểm tra các bước như trên, chúng ta mở file ảnh cần in, sau đó vào **Edit → Assign Profile** → **Colormatch RGB\*** → **OK (như hình minh họa)**

- **Chú ý 3 gợi ý lựa chọn input trước khi in:** 
	- o **ColorMatch RGB:** chọn input này, bảng in có màu sáng hơn so với file góc
	- o **sRGB IEC1966-2.1:** input này luôn ở chế độ mặc định trong máy, bảng in sẽ có màu đúng nhất với file in
	- o **Adobe RGB (1998):** bảng in sẽ có màu sắc sặc sỡ hơn, nhưng sẽ sai màu so với file cần in
	- o **Các chế độ còn lại:** Apple RGB, ProPhotoo RGB …khuyến cáo không nên chọn.

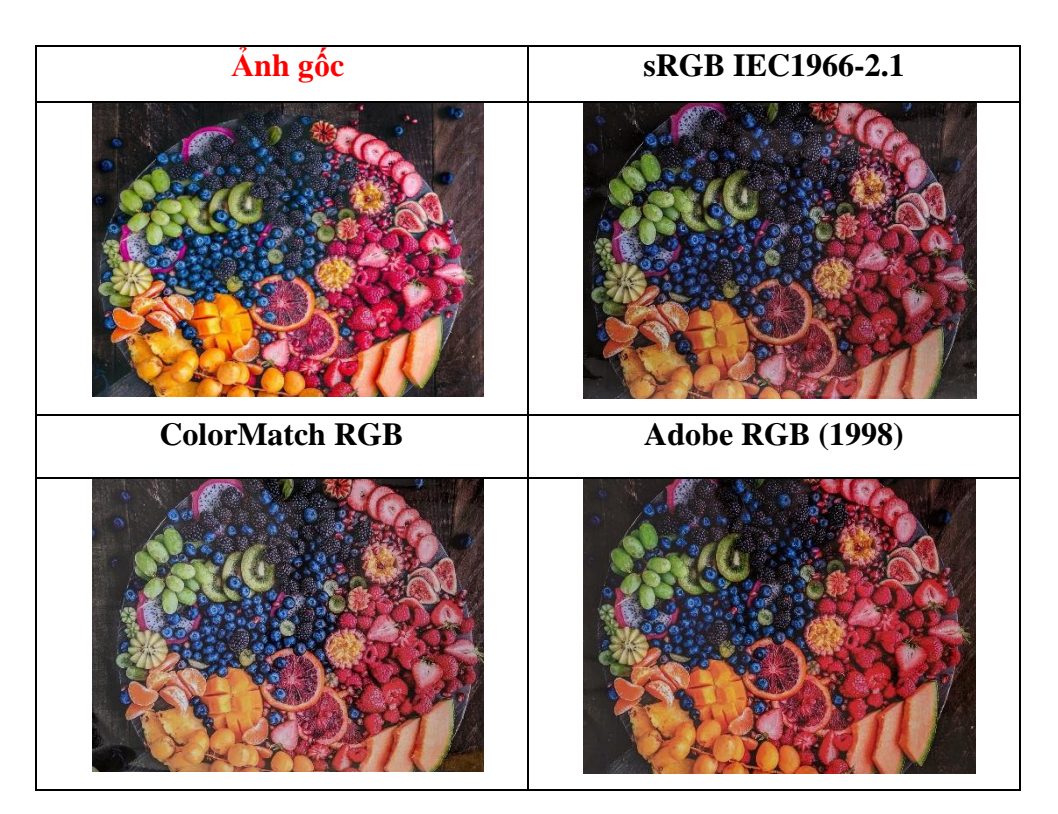

# 3. Thiết lập khổ giấy

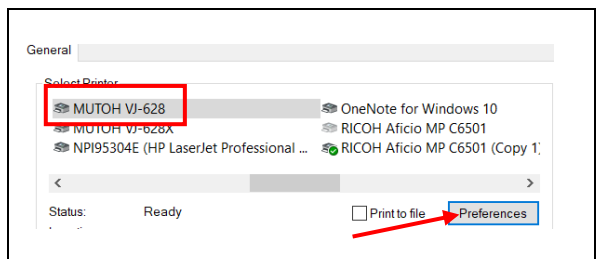

• Mở lệnh in bằng cách nhấn **Ctrl+P** hoặc chọn lệnh trên thanh công cụ **File** → **Print,** tiếp tục chọn **SETUP** → chọn máy in và **Preferences**

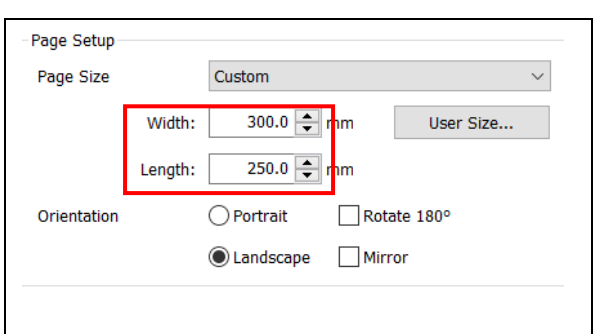

• Ở đây xét khổ theo size của hình, với Width là chiều ngang & Length là chiều dài của vật liệu

#### 4. Thiết lập chế độ In

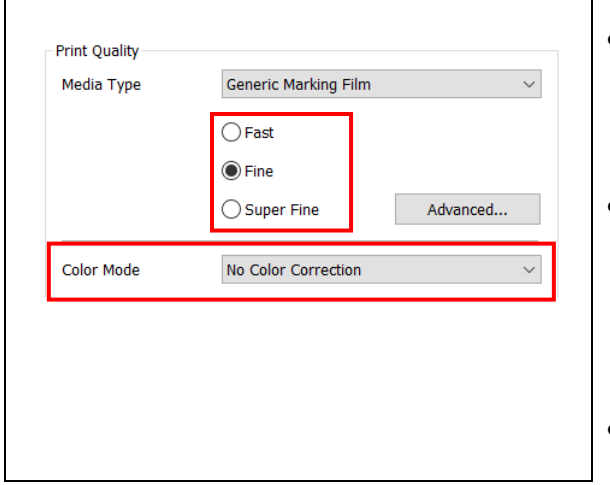

- Mở lệnh in bằng cách nhấn **Ctrl+P** hoặc chọn lệnh trên thanh công cụ **File → Print**, Chọn **PRINT SETTINGS,** ở mục **Print Quality**
- Sau đó chon chế đô in tùy thuộc nhu cầu:
	- o **Fast:** 720x1080dpi, chế độ in nhanh
	- o **Fine: 7**20x1440dpi, chế độ sản xuất
	- o **SuperFine:** 1440x1440dpi, chế độ in chất lượng cao
- **Color mode:** No color correct

#### 5. Thiết lập In & kèm Profile

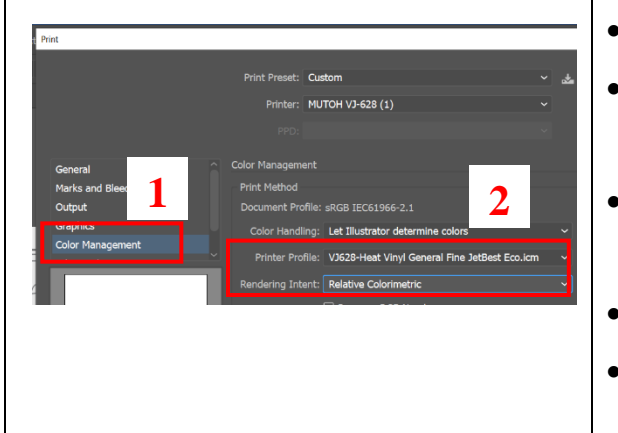

- **Color handling**: Luôn chọn **Photoshop Manages Colors**
- **Printer profile**: Chọn đúng profile tương ứng với vật liệu cần in để đạt độ chính xác về màu sắc tối ưu nhất.
	- **Rendering Intend**: Chọn chế độ rendering phù hợp (tham khảo chi tiết bên dưới)
- **Black point compensation**: nên chọn mặc định như hìn
- Sau đó nhấn **PRINT**

#### **Giải thích ý nghĩa của Rendering Intend**

**Perceptual :** Màu sắc được tái tạo tốt với những file ảnh (png, jpg, ...) **Saturation :** Thiết lập màu sắc tốt hơn với file vector, hạn chế dùng với file ảnh **Relative colorimetric:** Màu sắc đc tái tạo tương đồng với không gian màu của file nhất **Absolut colormetric :** Khuyến cáo không nên chọn, chỉ chọn khi máy in hệ 8 hoặc 12 màu.

# **CHÚC BẠN THAO TÁC THÀNH CÔNG!**